# **CPE 325: Embedded Systems Laboratory Laboratory #3 Tutorial**

# **Digital I/O on Experimenter's Board: LEDs and Switches**

#### **Aleksandar Milenković**

Email: [milenka@uah.edu](mailto:milenka@uah.edu) Web:<http://www.ece.uah.edu/~milenka>

### **Objective:**

This tutorial will help introduce MSP430 parallel ports and how they are used for interfacing LEDs and switches. Specifically, you will learn the following topics:

*Hardware development platform MSP430FG4618/F2013 Experimenter Board I/O Interfacing Using Parallel Ports (LEDs and switches) Software delays (time estimation)*

### **Notes:**

All previous tutorials are required for successful completion of this lab, especially, the tutorials introducing the TI Experimenter's board and the Code Composer Studio software development environment.

**Required reading:** Introduction to the TI's MSP430FG4618\_F2013 Experimenter's Board

### **Contents:**

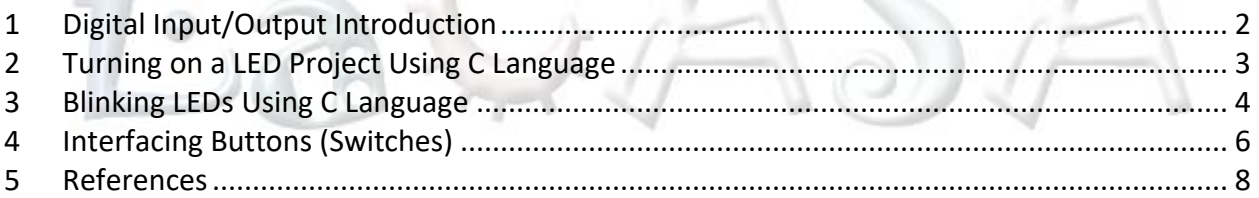

# <span id="page-1-0"></span>**1 Digital Input/Output Introduction**

A microcontroller interacts in many ways with the system in which it is embedded. It may receive inputs from a human through switches, buttons, sensors, etc. In the opposite direction, the microcontroller may control external devices such as, light-emitting diodes (LEDs), sevensegment displays, liquid-crystal displays (LCDs), or actuators (e.g., motors). The MSP430 microcontrollers can drive these external devices directly if they work from the same voltage and draw a sufficiently small current. Heavier loads require dedicated circuitry to drive them.

The most straightforward form of input/output is through the digital input/output ports using binary values (0 or 1). The primary way how the MSP430 interfaces the rest of the world is through 8-bit parallel ports. The actual number of physical parallel ports varies with device type and can range from two to ten 8-bit parallel ports, typically marked P1-P10. The MSP430 parallel ports are bit-configurable and can work as standard digital input/outputs or as specialfunction ports (e.g., serve as analog inputs for an analog-to-digital converter or timer output). The parallel ports are directly connected to the chip pins. A parallel port encompasses multiple registers, including:

- PxIN input register, reading it returns the logical values on the pins (determined by the external signals);
- PxOUT output register, writing it sends the value to the pins;
- PxDIR direction register, configures pins as inputs or outputs (e.g., P2DIR.BIT1=0) configures bit 1 of port P2 as an input pin; P2DIR.BIT2=1 configures bit 2 of port P2 as an output pin).
- PxSEL selection register, this allows the user to change the register from the standard digital I/O to a special function. On the hardware diagram, when multiple symbols are seen on a pin, this will select between those functions. The default setting is the digital input (all direction bits are initially cleared).
- Ports P1 and P2 also have ability to serve as sources of interrupts and several registers are associated with this function. These are: PxIE – Port x Interrupt Enable register for enabling/disabling interrupts, PxIFG – Port x Interrupt Flag register for tracking pending requests, and PxIES – Port x Interrupt Edge Select register for selecting type of event that triggers an interrupt – rising edge at the port input  $(0 \rightarrow 1)$  or falling edge  $(1 \rightarrow 0)$ .

Our development platform includes several LEDs (LED1-LED4) and switches (SW1 and SW2). The LEDs can be turned on and off by writing digital 1 or 0 to the appropriate output port registers. Therefore, in order to turn a LED on, first the I/O port should be set to output direction, and then either a 0 or a 1 should be written to the output register. In this lab, LEDs are turned on and off with specific frequencies. Let us develop a program to blink a LED.

# <span id="page-2-0"></span>**2 Turning on a LED Project Using C Language**

This section defines the problem that will be solved by the "Turn on a LED" application. Your task is to write a C program that will turn on the LED1 on the TI's MSP430FG4618/F2013 Experimenter Board.

Step 1. Analyze the assignment.

In order to better understand the problem, we will first study schematics of the MSP430FG4618/F2013 Experimenter Board. This board includes TI's MSP430 microcontrollers (MSP430FG4618 and MSP430F2013), capacitive touch pad, serial RS232 port, 4 leds (LED1- LED4), 2 switches (SW1 and SW2), a microphone, a buzzer and several extension slots that allow an easy access to all microcontroller ports. A detailed schematic of the board is provided in the following document:

[http://www.ece.uah.edu/~milenka/msp430/TI-MSP430FG4618-EXPB/TI-MSP430FG4618-](http://www.ece.uah.edu/~milenka/msp430/TI-MSP430FG4618-EXPB/TI-MSP430FG4618-EXPB_schematic.pdf) [EXPB\\_schematic.pdf](http://www.ece.uah.edu/~milenka/msp430/TI-MSP430FG4618-EXPB/TI-MSP430FG4618-EXPB_schematic.pdf)

Step 2. Open the schematic file.

**In the schematic see how the ports are actually connected to physical LEDs (a diode through a** 

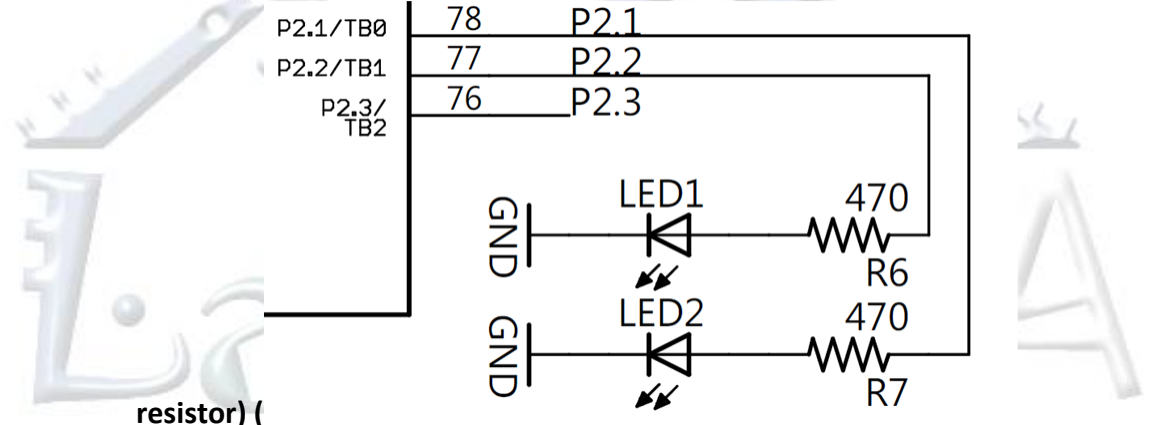

<span id="page-2-1"></span>[Figure 1\)](#page-2-1). What microcontroller port pins are connected to LED1 and LED2? A LED is on when the current is flowing through it and it is off when there is no current. How should we drive the corresponding ports to have the current flow?

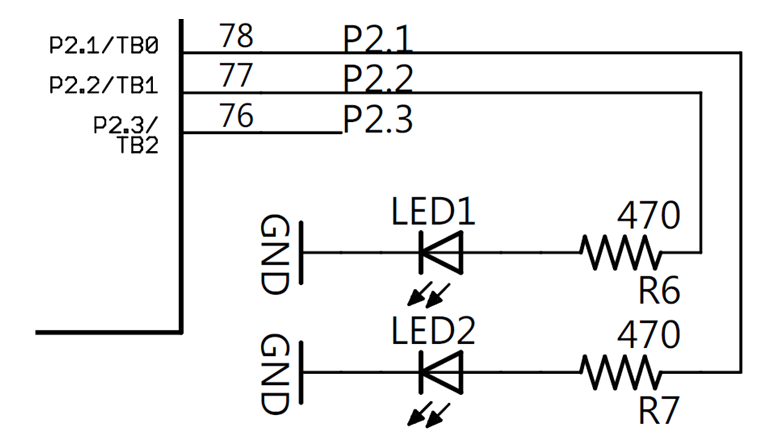

#### **Figure 1. LED1 and LED2 connections on the TI's experimenter's board.**

Step 3. Develop a plan.

From the schematic we see that if we want LED1 on, we should provide a logical '1' at the output port of the microcontroller (port P2.2), and a logical '0,' if we want LED1 to be off. We could take several approaches to solving this problem. Figure 2 illustrates one such approach after initializing the port P2.2 as output (P2DIR=00000100), setting P2.2 to logic '1', the program will spend all its time in an infinite loop [\(Figure 2\)](#page-3-1).

```
1 /*------------------------------------------------------------------------------
 2 * File: Lab3_D1.c (CPE 325 Lab3 Demo code)<br>3 * Function: Turning on LED1(MPS430FG4618)
 3 * Function: Turning on LED1(MPS430FG4618)<br>4 * Description: This C program turns on LED1
 4 * Description: This C program turns on LED1 connected to P2.2 by writing 1<br>5 * (P2.2 = 1).
 5 * (P2.2 = 1).<br>6 * Clocks: ACLK = 32.7
       Clocks: ACLK = 32.768kHz, MCLK = SMCLK = default DCO (~1 MHz)7<br>8
 8 * MSP430xG461x<br>9 *9 * -----------------
10 * /|\| |
11 * 1112 * \t -|RST|13 * | P2.2|-->LED1(GREEN)
14 * | |
15 * Input: None
16 * Output: LED1 is turned on<br>17 * Author: Aleksandar Milenk
       Author: Aleksandar Milenkovic, milenkovic@computer.org
18 * Mounika Ponugoti, mp0046@uah.edu
19 *------------------------------------------------------------------------------*/
20 #include <msp430xG46x.h>
21<br>22
     22 void main(void)
23 {
24 WDTCTL = WDTPW + WDTHOLD; // Stop watchdog timer<br>25 P2DIR |= 0x04; // Set P2.2 to output
25 P2DIR |= 0x04;<br>26 P20UT |= 0x04; <br>26 P20UT |= 0x04; <br>26 All Act P20UT to 0000_0100b (LED1 is ON)
                                  // Set P2OUT to 0000 0100b (LED1 is ON)
27 for (;;); // Infinite loop
28 }
```
**Figure 2. Turn-on an LED Using C Code (Lab3\_D1.c)**

### <span id="page-3-1"></span><span id="page-3-0"></span>**3 Blinking LEDs Using C Language**

This section defines the problem that will be solved by the "Blink the LEDs" application. Your task is to write C program that will alternately blink the LED1 and LED2 on the TI's MSP430FG4618/F2013 Experimenter Board with 1 Hz frequency, i.e., the LED1/LED2 will be on/ off for about 0.5 sec.

We could take several approaches to blink the LEDs. The simplest one is to toggle the port P2.2 and P2.1 and have 0.5 seconds delay in software as shown in [Figure 3](#page-5-1) (Lab3\_D2.c). After initializing the microcontroller, our program will spend all its time in an infinite loop (LED1 and LED2 should be repeatedly blinking alternatively). Inside a loop we will toggle the ports P2.1 and P2.2 and then wait for approximately 0.5s. The port toggling can be done using an XOR operation of the current value of the port (P2OUT) and the constant 0x06, i.e., (P2OUT=P2OUT xor 0x06). Software delay of 0.5s can be implemented using an empty loop with a certain number of iterations (see the for loop in Figure 3).

To exactly calculate the software delay we need to know the number of clock cycles to execute one iteration of the for loop and the clock cycle time. The total number of clock cycles taken to execute the entire loop can be calculated by multiplying the number of clock cycles taken for one iteration of the loop with the number of iterations. In Figure 3, one iteration of the for loop takes 10 clock cycles and the loop counter is 50,000. Thus, it takes 10\*50,000 = 500,000 clock cycles to execute the for loop (Note: when the counter is initialized in the for loop, first iteration takes some extra clock cycles. Since this is only for one time, it is not considered in our calculation for simplicity).

Determining clock cycle time requires in-depth understanding of the FLL-Clock module of the MSP430 which is beyond the scope of this tutorial. We note that the processor clock frequency is approximately 1 MHz for our configuration, so the clock cycle time is 1µs. The total delay is thus 500,000\*1µs=0.5s.

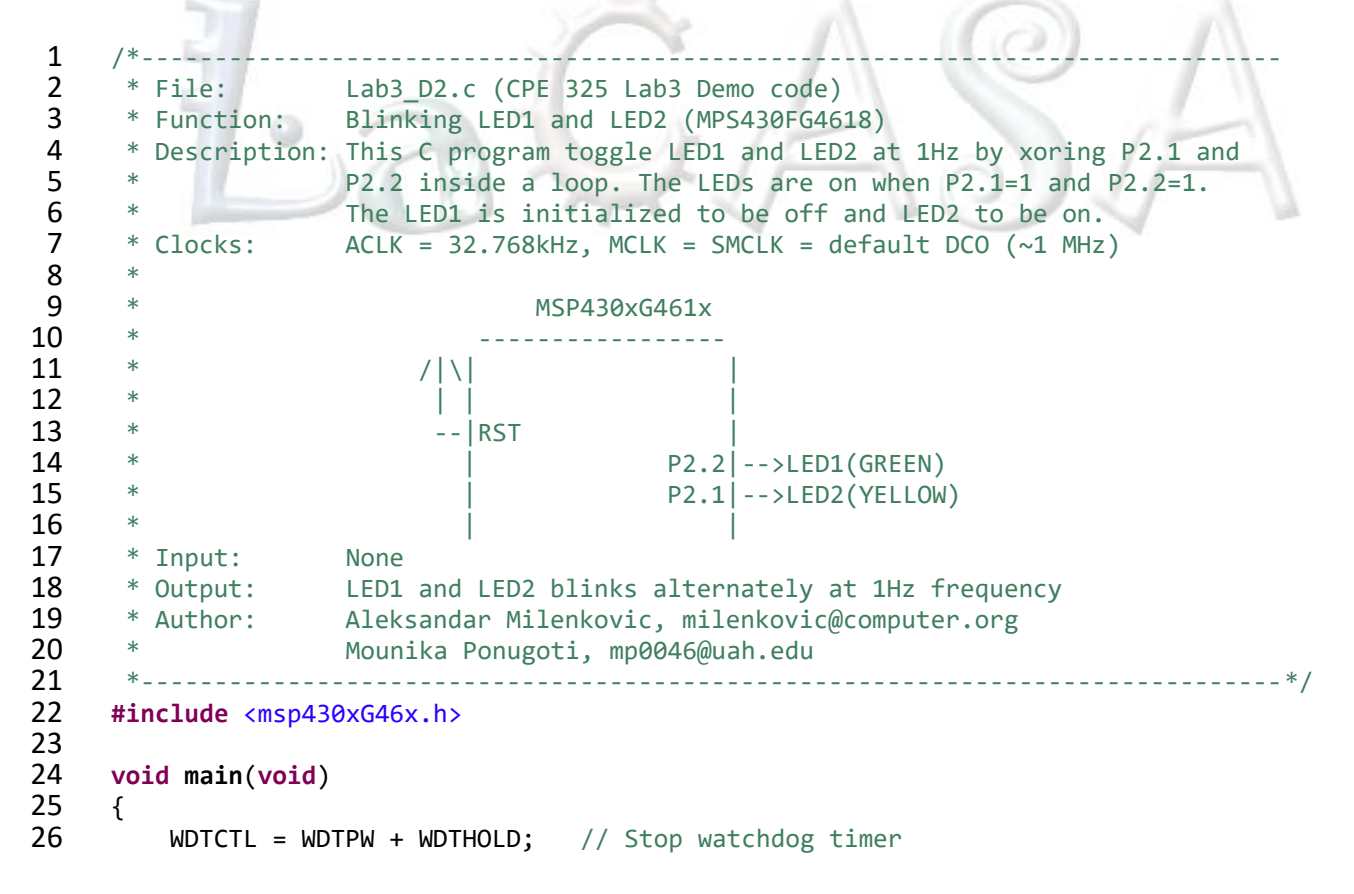

```
27 P2DIR |= BIT2+BIT1; \frac{1}{2} // Set P2.1 and P2.2 to output direction (0000_0110)
28 P2OUT &= ~BIT1; // LED2 is OFF
        29 P2OUT |= BIT2; // LED1 is ON
30 unsigned int i = 0;
31 while(1){ // Infinite loop
32 for (i = 0; i < 50000; i++); // Delay 0.5s 33
33 // 0.5s on, 0.5s off => 1/(1s) = 1Hz<br>34 P2OUT ^= (BIT1+BIT2); // Toggle LED1 and LED2
                                // Toggle LED1 and LED2
35 }
36 }
```
#### **Figure 3. Blinking the LEDs Every Second (Lab3\_D2.c)**

<span id="page-5-1"></span>We can step through the program using the Code Composer Studio debugger as in the previous labs. As you step through the program observe the Disassembly, Register View, and Memory View windows, and answer the following questions:

*What is the starting address of the program?* 

*How many clock cycles does each line of code take to execute?*

Observe the contents of memory location and registers as you step through the program. What is the content of the memory location at the address 0xFFFE? What are addresses of the special-purpose registers P2DIR and P2OUT? Monitor the contents of these locations as you walk through your program. Set breakpoints to move easier through your program.

### <span id="page-5-0"></span>**4 Interfacing Buttons (Switches)**

Often, we would like to trigger a certain task in embedded systems by pressing a button or switch. Here we will learn how to interface a switch, how to detect that it is pressed and how to detect that it is released. First, let us look at the TI Experimenter's board development platform schematic (Figure 4) that illustrates how the buttons are connected to the MSP430. We can see two switches S1 and S2. The lines SW1 and SW2 that are connected to the MSP430's port one pins P1.0 and P1.1, respectively (see Figure 5). When the switches are not pressed the inputs SW1 and SW2 are at logic 1 level (VCC) – there is an open circuit and the voltage level at SW1 and SW2 is equal to DVCC, which is power supply of the board. When the switches are pressed, SW1 and SW2 are connected to the ground and port inputs are at logic 0 (GND). This may seem counterintuitive, but it should reinforce the habit of becoming familiar with your hardware schematic before programming.

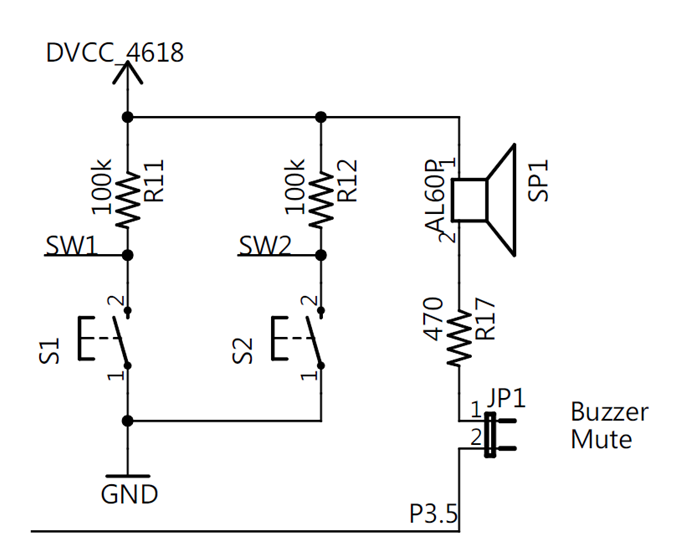

**Figure 4. MSP430 Experimenter Board Switch Schematic**

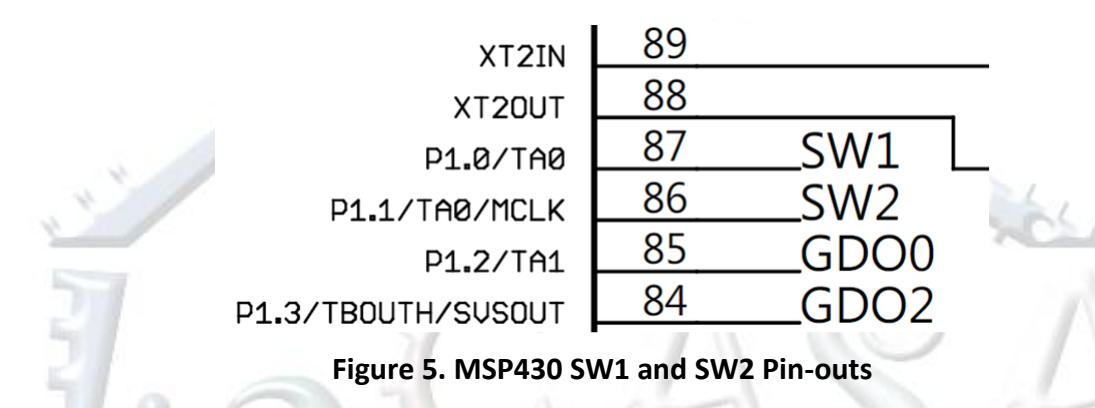

When interfacing switches we must take care that we properly detect whether a switch is pressed. Typically, we need (i) to detect that a switch has been pressed, (ii) to debounce it (apply software delay to ensure that is indeed pressed, rather than a faulty detection caused by noise), and (iii) to detect that it has been released. An example of the noise created by the action of a switch pressing can be seen in Figure 6 (note that in this example, pressed switch generates logic 1). If not programmed correctly, our application could think that each spike was an individual press of the switch, which could be detrimental to the functionality of the application.

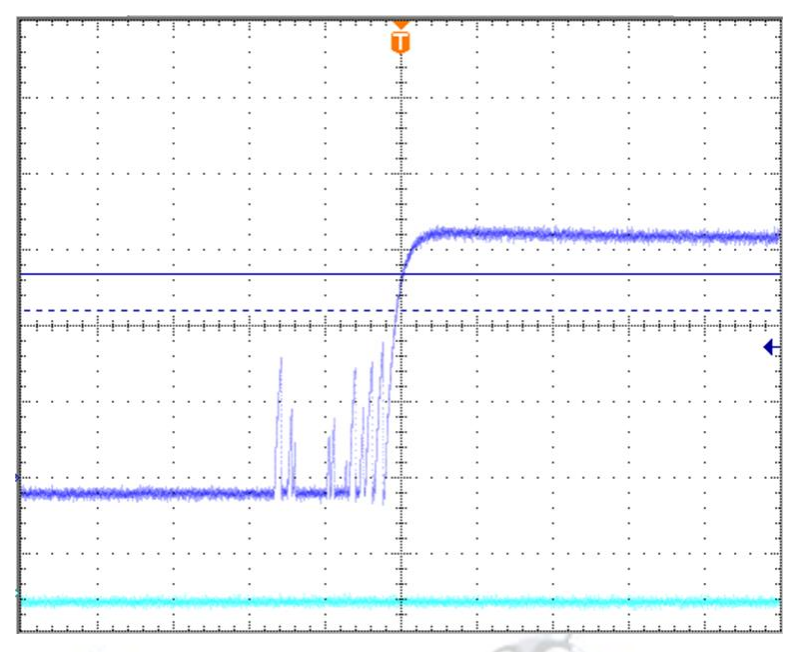

**Figure 6. Typical Oscilloscope Reading of Switch Input**

We can individually examine the P1IN bit 0 status to see if SW1 has been pressed. If it has indeed been pressed (bit 0 of P1IN is 0), we execute a loop to wait for a short period of time (~20 ms) to avoid faulty detections that may be caused by electrical noise. After the software delay, we validate that the input port pin is still at 0; if yes, that means that the switch is indeed pressed. We may keep the switch pressed for a longer period of time, and we often want to ensure that a switch is released before we go to process an event that may be triggered by this detection.

Figure 7 shows a program that turns LED1 on when the switch SW1 is pressed and it is keeps it on as long as SW1 is pressed. When the switch is released, LED1 is turned off.

1 /\*------------------------------------------------------------------------------ 2 \* File: Lab3\_D3.c (CPE 325 Lab3 Demo code)<br>3 \* Function: Turning on LED1 when SW1 is pressed 3 \* Function: Turning on LED1 when SW1 is pressed (MPS430FG4618) 4 \* Description: This C program turns on LED1 connected to P2.2 when the SW1 is<br>5 \* The pressed. SW1 is connected to P1.0 and when the switch is pressed pressed. SW1 is connected to P1.0 and when the switch is pressed 6 \* it is logic 0 (check the schematic). To avoid faulty detection<br>7 \* 6 of switch press delav of 20ms is added before turning on the LE 7  $*$  of switch press delay of 20ms is added before turning on the LED1.<br>8  $*$  Clocks: ACLK = 32.768kHz. MCLK = SMCLK = default DCO (~1 MHz)  $*$  Clocks: ACLK = 32.768kHz, MCLK = SMCLK = default DCO (~1 MHz) 9<br>10  $\begin{array}{ccc} 10 & * & \text{MSP430xG461x} \ & * & \text{MSP430xG461x} \end{array}$ 11 \* ----------------- 12  $*$  /|\| |  $13$  \*  $||$ 14  $*$  -- | RST | 15 \* | P2.2|-->LED1(GREEN)<br>16 \* | P1.0|<-- SW1 16 \* | P1.0|<-- SW1<br>17 \* | P1.0|<-- SW1 17 \* | | 18 \* Input: Press SW1<br>19 \* Output: LED1 is t 19 \* Output: LED1 is turned on when SW1 is pressed<br>20 \* Authors: Aleksandar Milenkovic, milenkovic@com 20 \* Authors: Aleksandar Milenkovic, milenkovic@computer.org

```
21 * Mounika Ponugoti, mp0046@uah.edu
22 *------------------------------------------------------------------------------*/
     23 #include <msp430xG46x.h>
\frac{24}{25}25 #define SW1 P1IN&BIT0
26<br>27
     27 void main(void)
28 {<br>29
29 WDTCTL = WDTPW + WDTHOLD;<br>30 P2DIR |= BIT2; \frac{1}{2} // Set P2.1 to output
         30 P2DIR |= BIT2; // Set P2.1 to output direction (0000_0100)
31 P2OUT &= ~BIT2; // LED1 is OFF
32 int i = 0;
33     for (;;) { // Infinite loop<br>34      if ((SW1) == 0) { // If SW1 is pre
34 if ((SW1) == 0) { <br>35 for (i = 0; i < 2000; i++); // Debounce ~20 ms
                 for (i = 0; i < 2000; i++); // Debounce \sim20 ms
36 if ((SW1) == 0) P2OUT |= BIT2;// SW1 pressed, turn LED1 on<br>37 while ((SW1) == 0); // Wait while SW1 is pressed
                 while ((SW1) == 0); // Wait while SW1 is pressed
38 • P2OUT &= ~0x04;         // Turn LED1 off
39 }
40 }
41 }
```
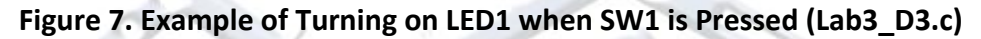

### <span id="page-8-0"></span>**5 References**

It is crucial that you become familiar with the basics of how digital ports work - how to set their output direction, read from or write to the ports, set interrupts, and set up their special functions. We will be using these features to control hardware and communication between devices throughout this class. Please reference the following material to gain more insight:

- The MSP430 Experimenter's Board hardware schematic
- Chapter 11 in the MSP430FG4618 user's guide (pages 407-414)
- Chapter 7 in the John H. Davies' MSP430 Microcontroller Basics